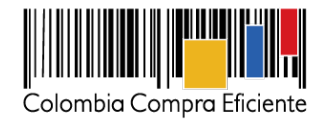

# **Guía para el Registro Actualización y Desactivación de Entidades y Usuarios en la Tienda Virtual del Estado Colombiano.**

## **Tabla de Contenido**

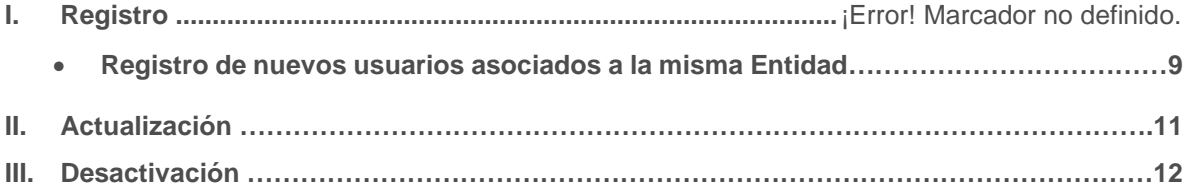

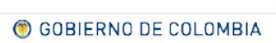

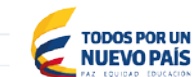

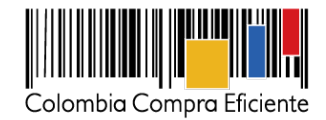

# **Guía para el Registro Actualización y Desactivación de Entidades y Usuarios en la Tienda Virtual del Estado Colombiano**

La Entidad Compradora debe solicitar la creación, actualización o desactivación de usuarios a Colombia Compra Eficiente a través del formulario disponible en [http://www.colombiacompra.gov.co/acuerdos-marco/solicitud.](http://www.colombiacompra.gov.co/acuerdos-marco/solicitud) Antes de crear, actualizar o desactivar un usuario recomendamos leer esta Guía para el manejo de usuarios en la Tienda Virtual del Estado Colombiano.

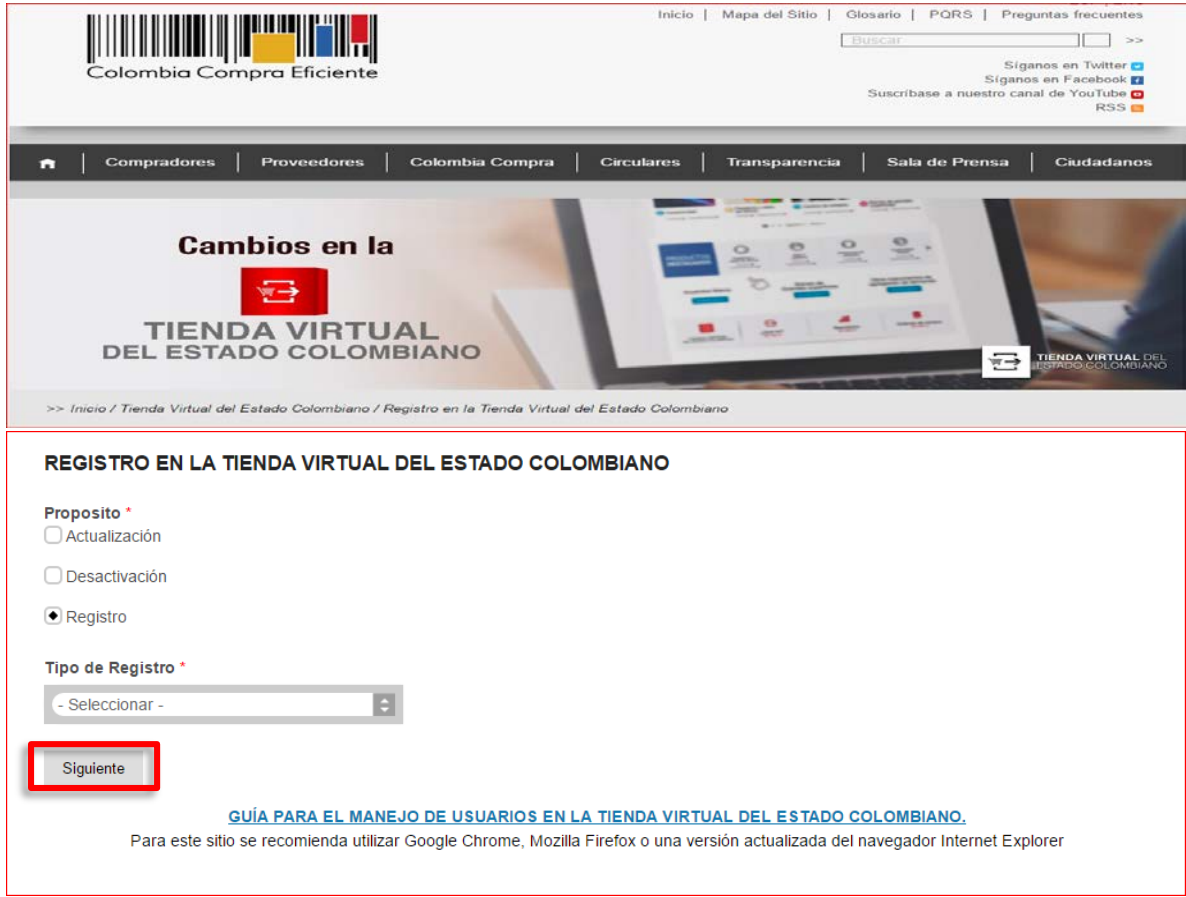

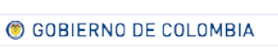

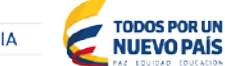

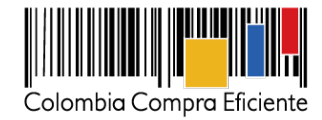

### **I. Registro**

A continuación, encontrará cuatro pasos, para realizar registro de la Entidad, donde deberá diligenciar los campos obligatorios con la información de la Entidad Compradora, persona de contacto de la Entidad Estatal, información de contacto de ordenador de gasto e información del Usuario Comprador.

**Nota:** Recuerde que, para cada contacto que desee registrar (persona de contacto de la Entidad Estatal, contacto ordenador de gasto e información del Usuario Comprador), recomendamos que lo diligencie con un correo diferente para cada uno.

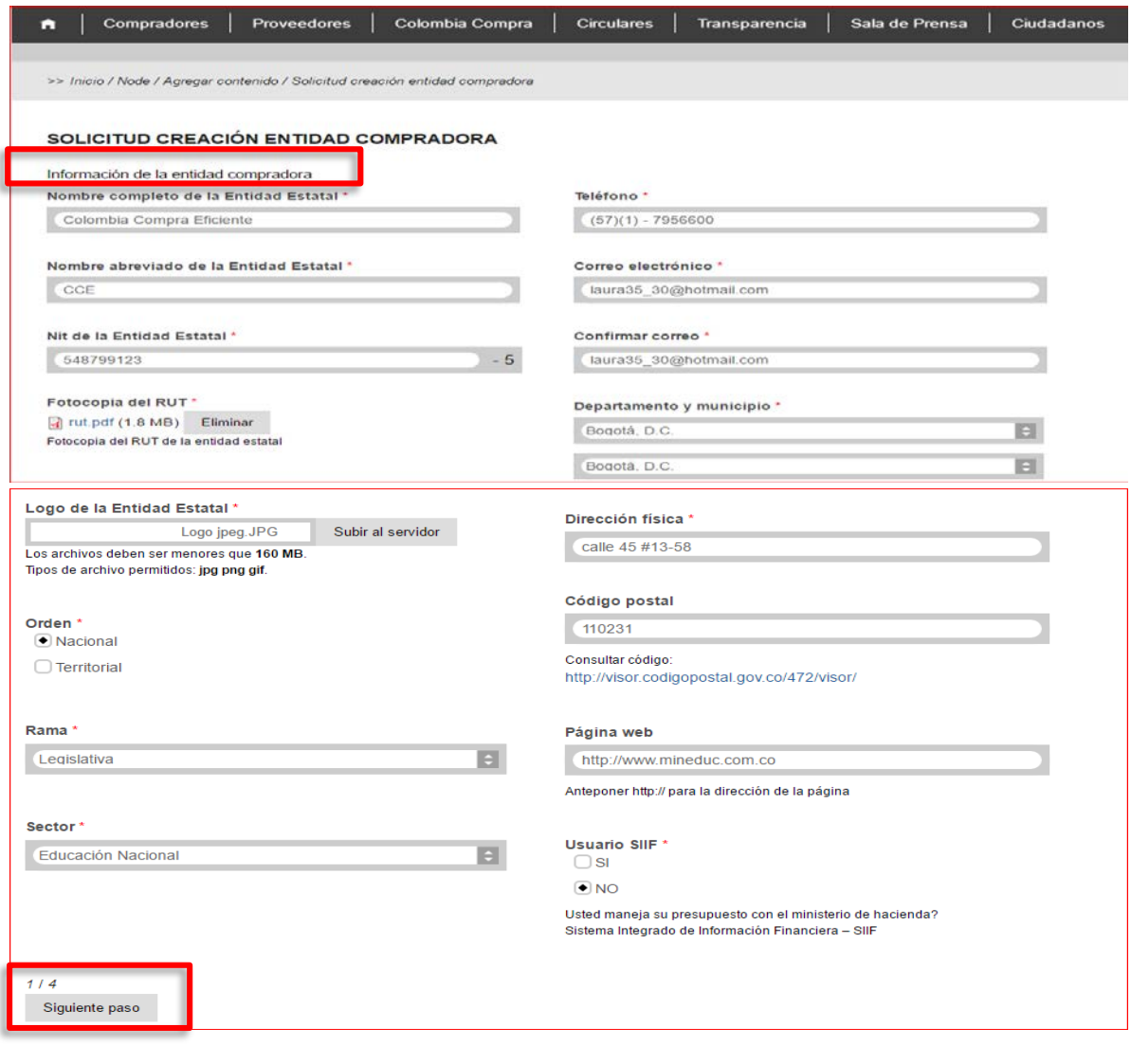

C GOBIERNO DE COLOMBIA

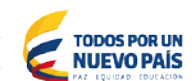

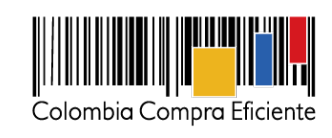

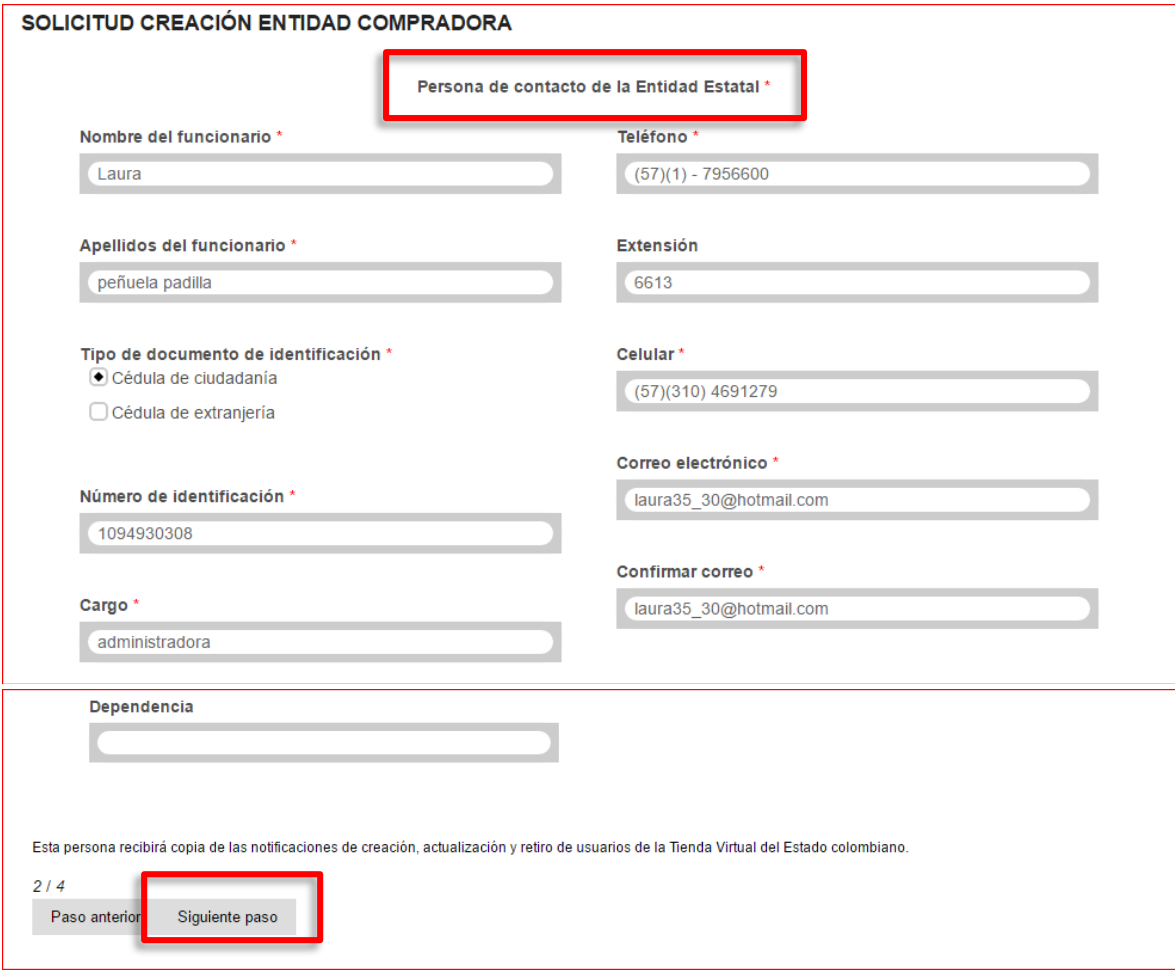

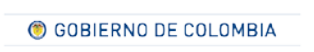

Tel. (+57 1) 795 6600 · Carrera 7 No. 26 - 20 Piso 17 · Bogotá - Colombia

TODOS POR UN

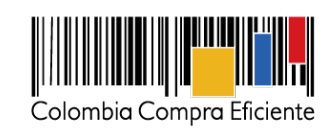

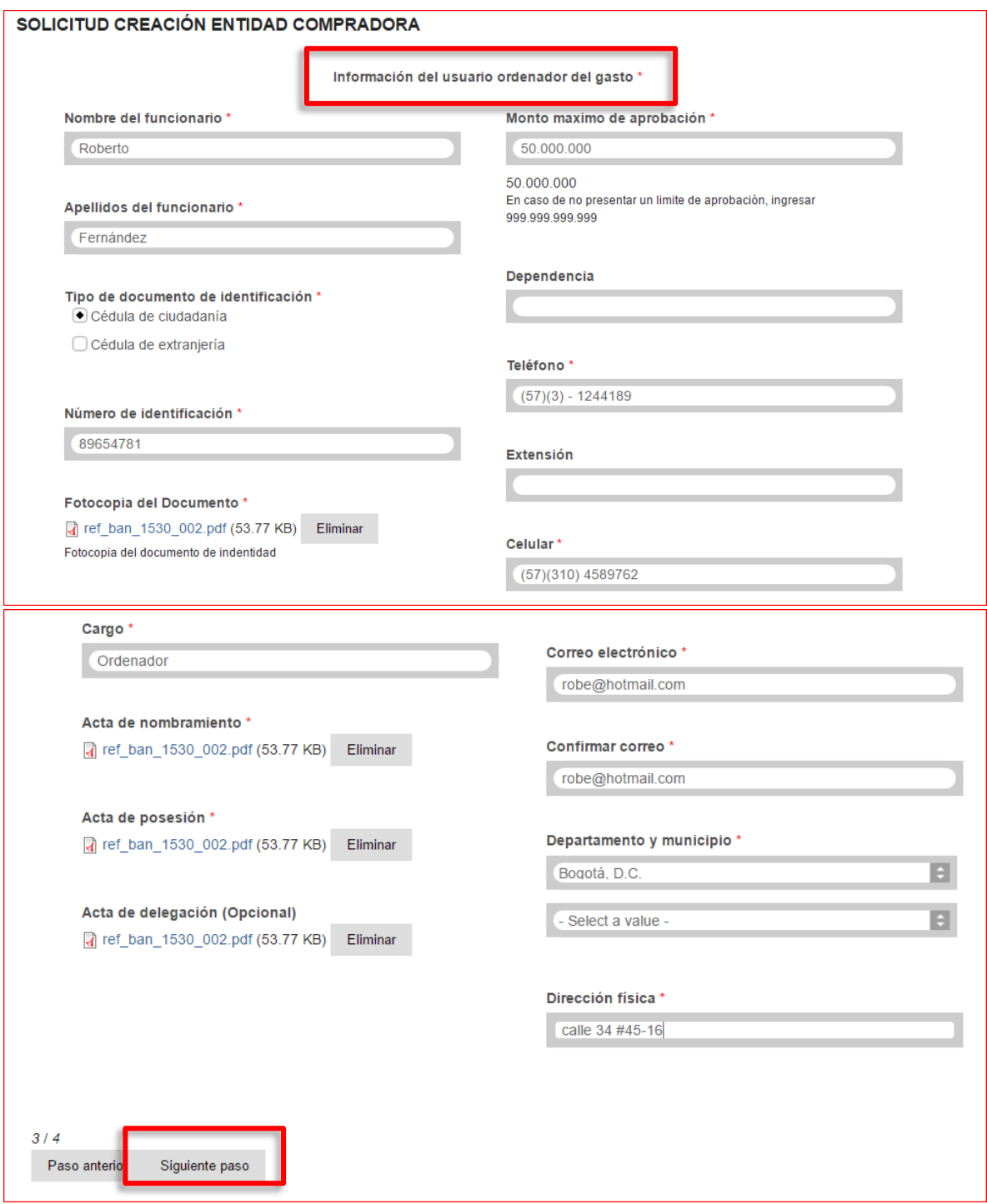

C GOBIERNO DE COLOMBIA

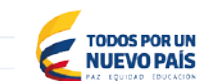

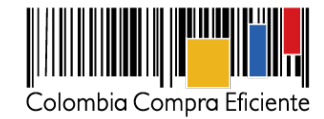

Por último, debe darle clic en "guardar" e inmediatamente le llegará un correo para informarle que se ha iniciado una Solicitud de Registro de Entidad Compradora, en la Tienda Virtual del Estado Colombiano.

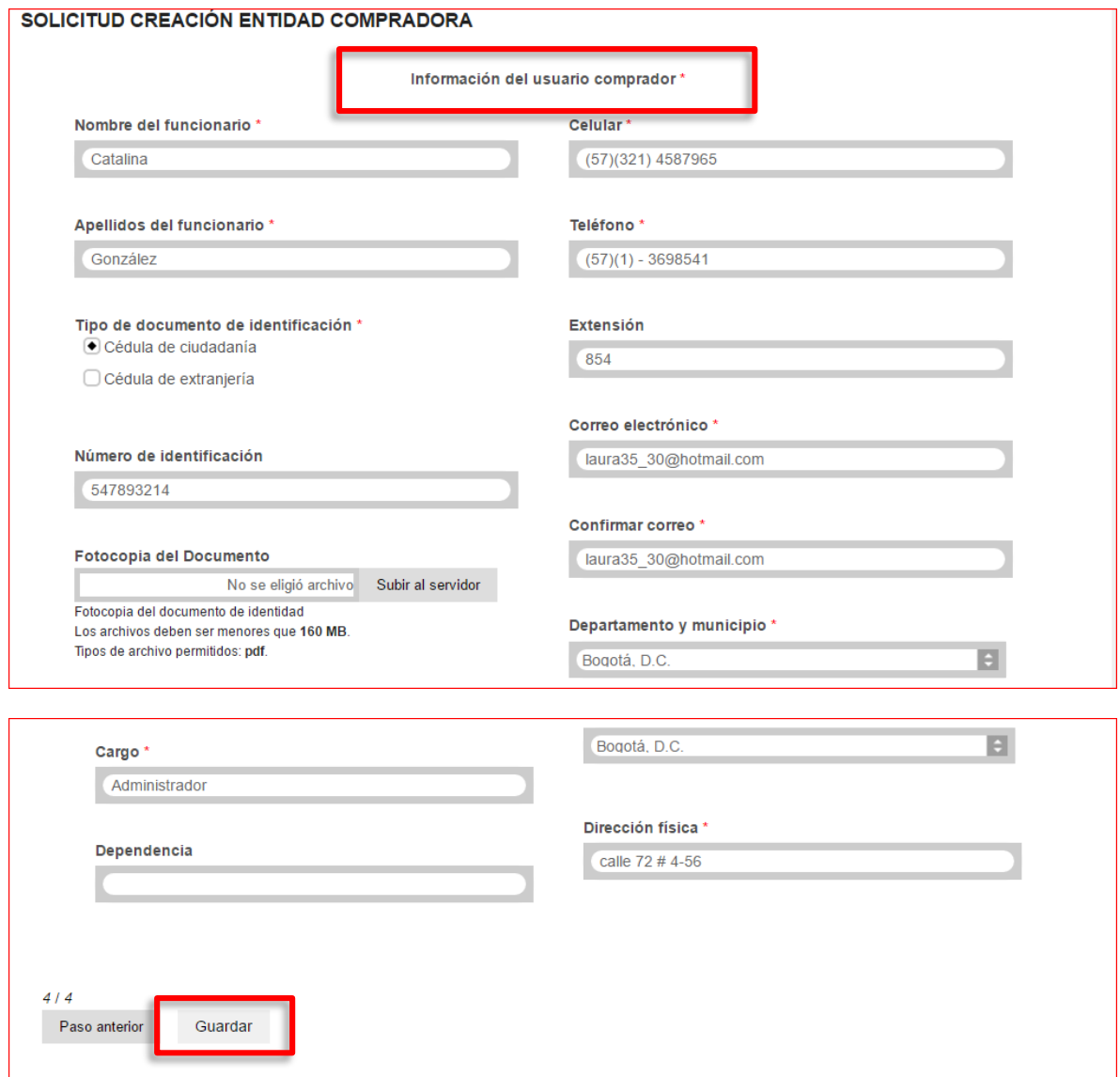

GOBIERNO DE COLOMBIA

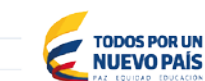

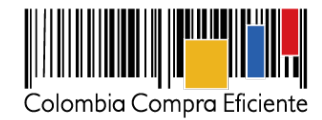

En el correo encontrará el "enlace de confirmación" donde además podrá descargar la Solicitud que posteriormente debe subir para completar el proceso.

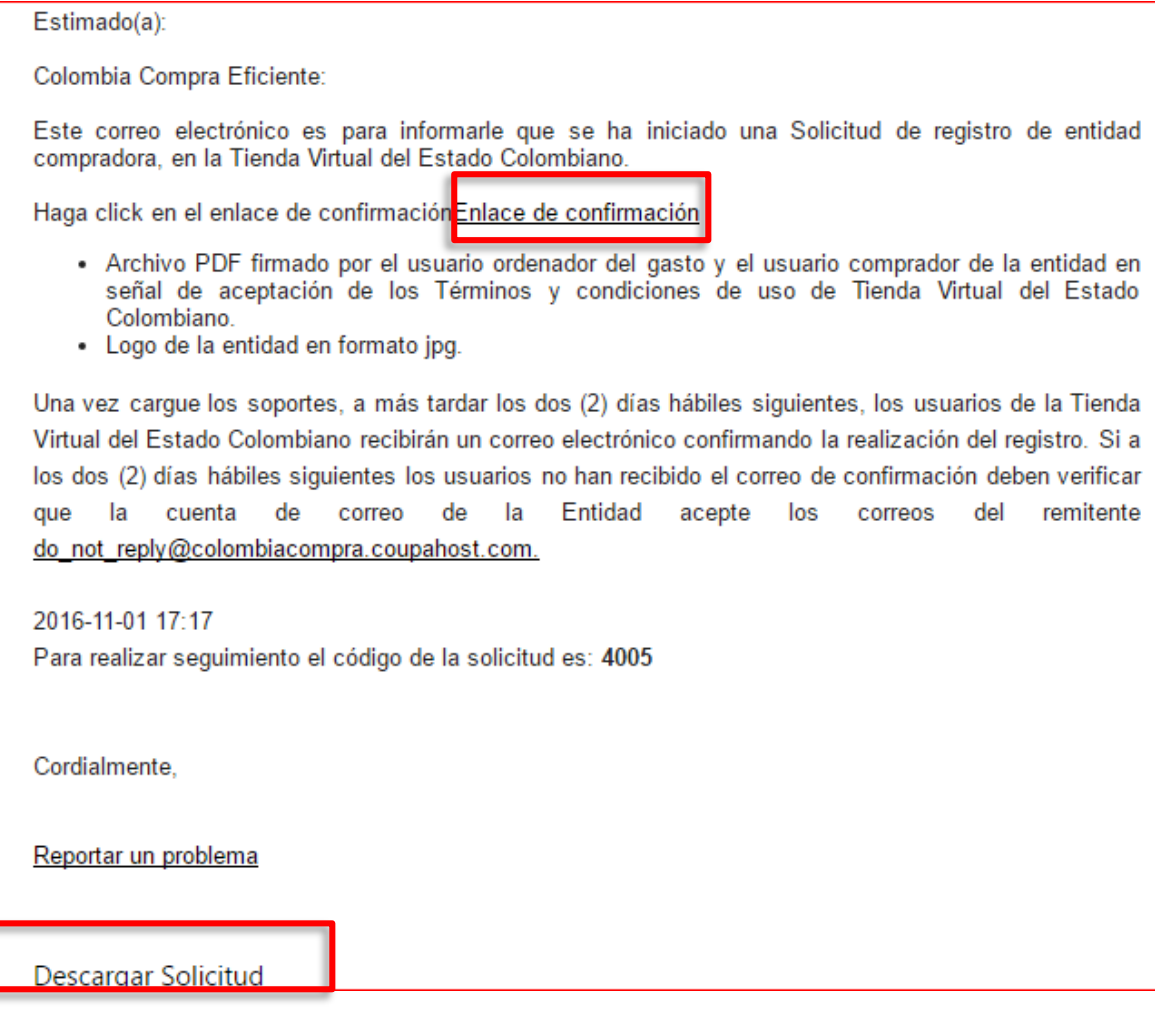

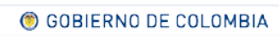

Tel. (+57 1) 795 6600 · Carrera 7 No. 26 - 20 Piso 17 · Bogotá - Colombia

**TODOS POR UN<br>NUEVO PAÍS** 

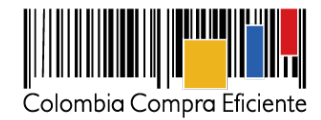

8

Debe subir al servidor el archivo de solicitud, firmado y escaneado en formato PDF y paso seguido dar clic en el botón "Enviar" para que finalmente sea procesada su solicitud.

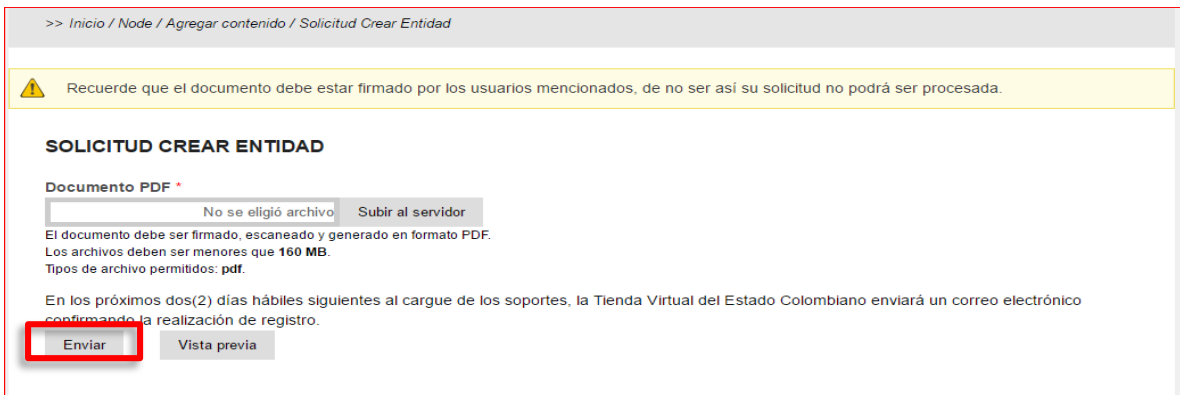

Dentro de los dos (2) días hábiles siguientes a la solicitud de creación, los usuarios de la Entidad Compradora recibirán un correo electrónico con la información de su cuenta.

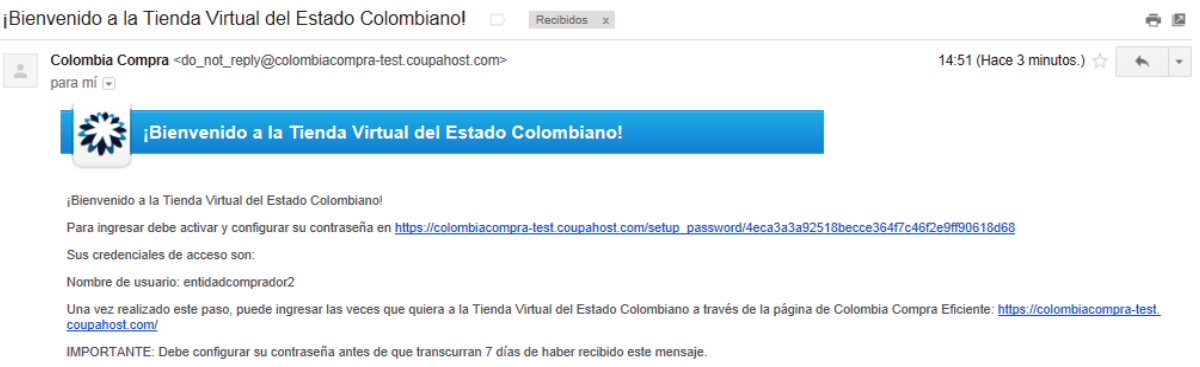

El link del correo electrónico lo lleva a configurar la contraseña de su cuenta en la Tienda Virtual del Estado Colombiano.

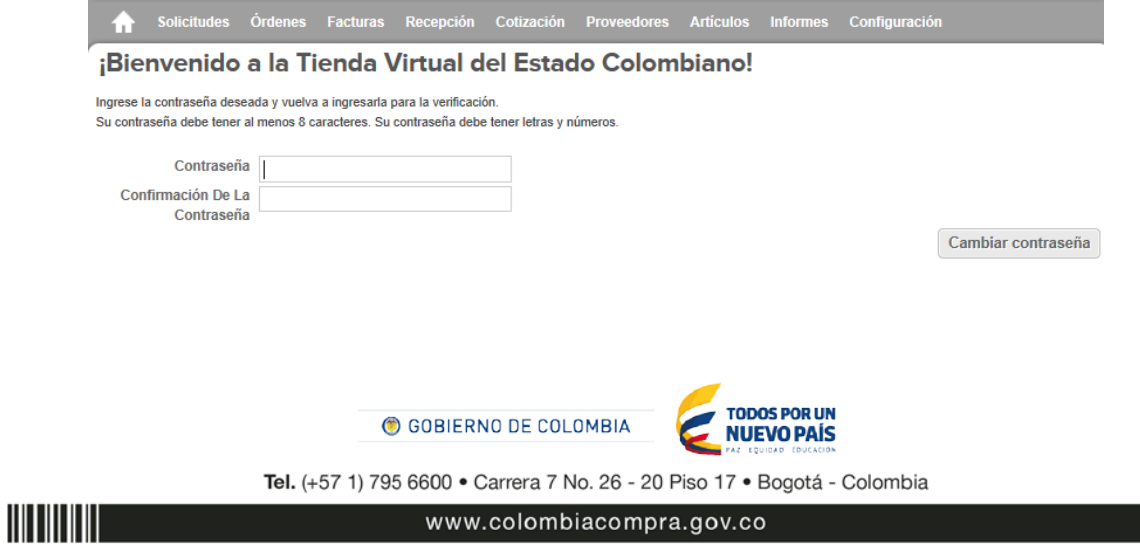

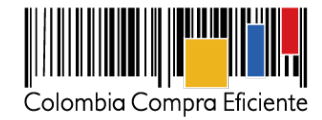

**Nota:** Es importante verificar que la cuenta de correo de la Entidad Compradora acepte los correos electrónicos del remitente [do\\_not\\_reply@colombiacompra.coupahost.com.](mailto:do_not_reply@colombiacompra.coupahost.com)

Un usuario ya registrado debe ingresar a [https://colombiacompra.coupahost.com/sessions/new,](https://colombiacompra.coupahost.com/sessions/new) una vez allí, debe digitar su nombre de usuario y contraseña para iniciar sesión.

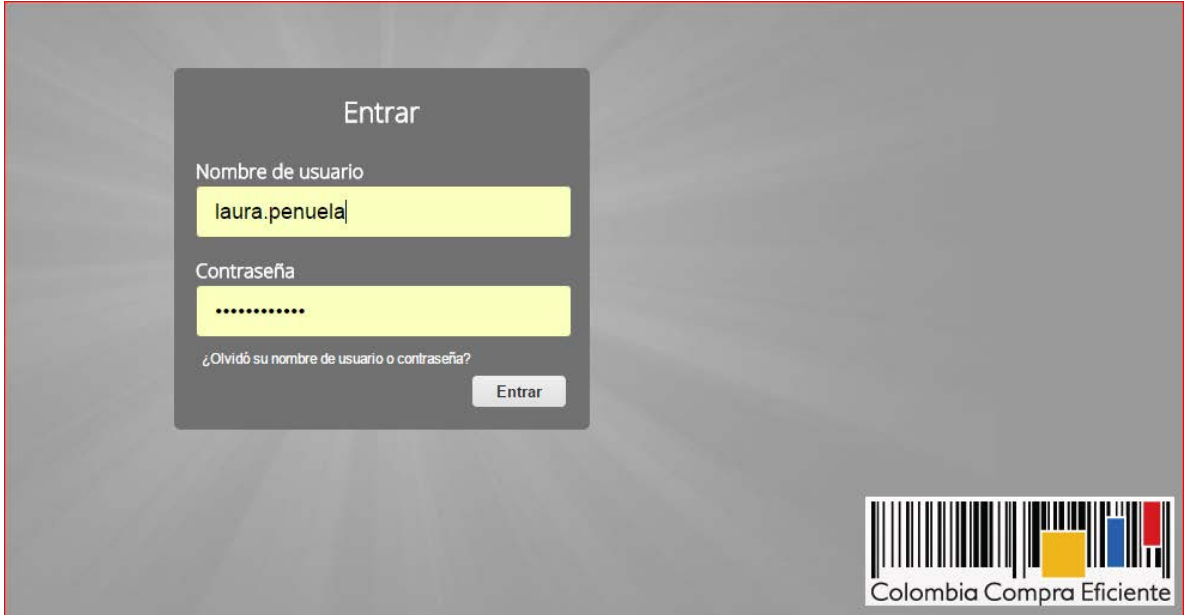

#### • **Registro de nuevos usuarios asociados a la misma Entidad**

Para aquellas Entidades Compradoras registradas en la TVEC que deseen crear un nuevo usuario deberán seleccionar la casilla de "Registro", digitar nombre de la Entidad Compradora registrada y el número de documento.

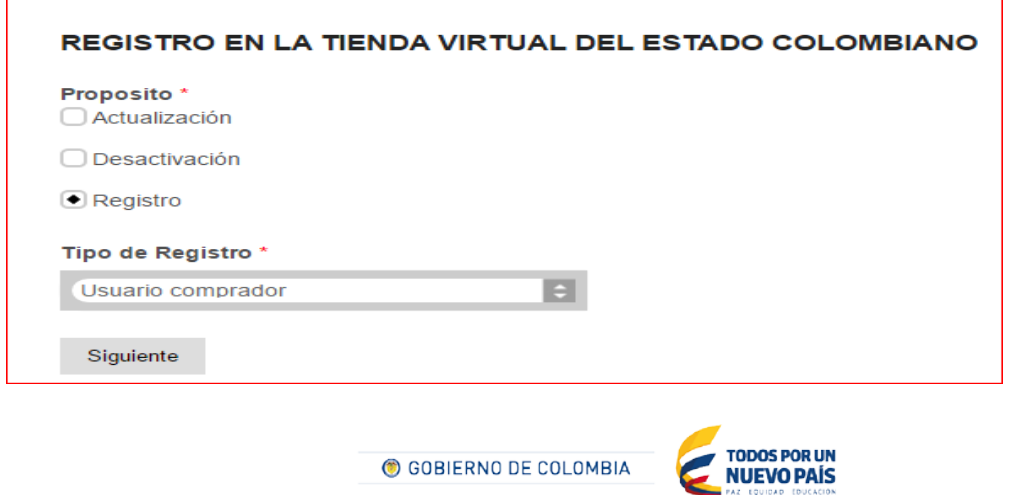

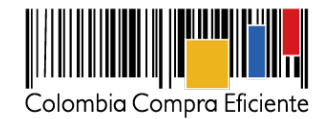

La Entidad deberá seleccionar el usuario ordenador al cual estará asociado el nuevo usuario registrado y paso seguido digitar los campos obligatorios para completar el registro y dar clic en "Guardar".

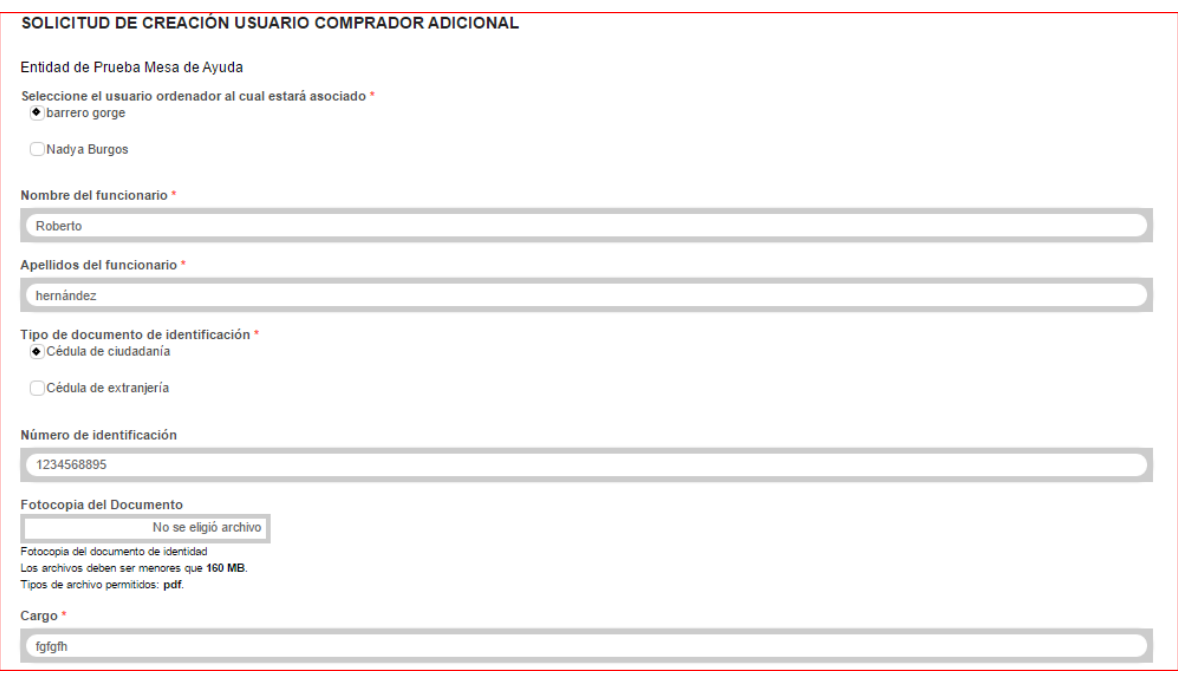

El sistema luego envía un correo con un link del "enlace de confirmación" donde además podrá descargar la Solicitud que posteriormente debe subir para completar el proceso.

Debe subir al servidor el archivo de solicitud, firmado y escaneado en formato PDF y paso seguido dar clic en el botón "Enviar" para que finalmente sea procesada su solicitud.

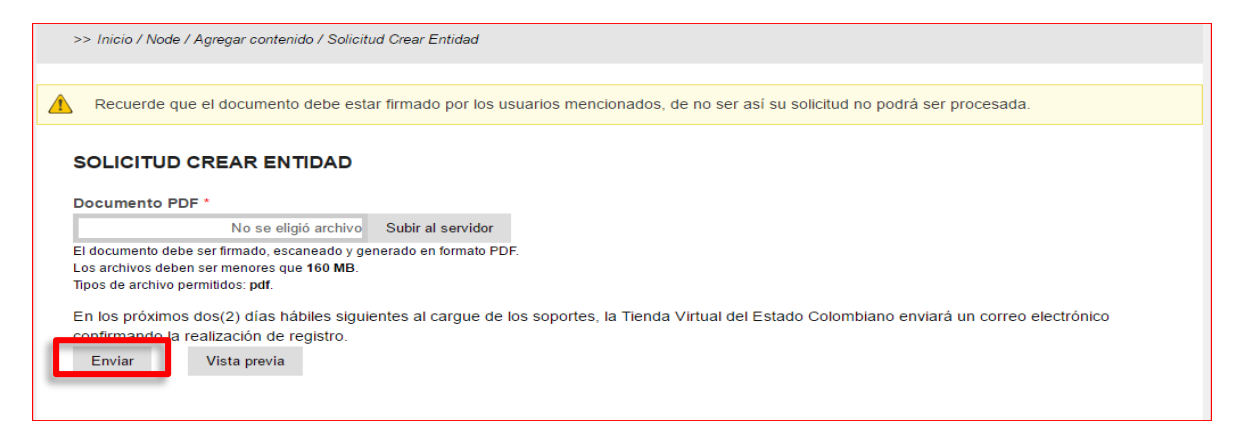

C GOBIERNO DE COLOMBIA

Tel. (+57 1) 795 6600 · Carrera 7 No. 26 - 20 Piso 17 · Bogotá - Colombia

**TODOS POR UN** 

**NUEVO PAÍS** 

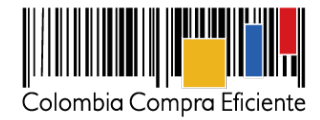

### **II. Actualización**

La actualización de la Entidad Compradora puede ser solicitada por cualquier usuario registrado (Contacto, Comprador, Ordenador). Las actualizaciones de usuario, en cambio, deben ser solicitadas directamente por el usuario que se está actualizando.

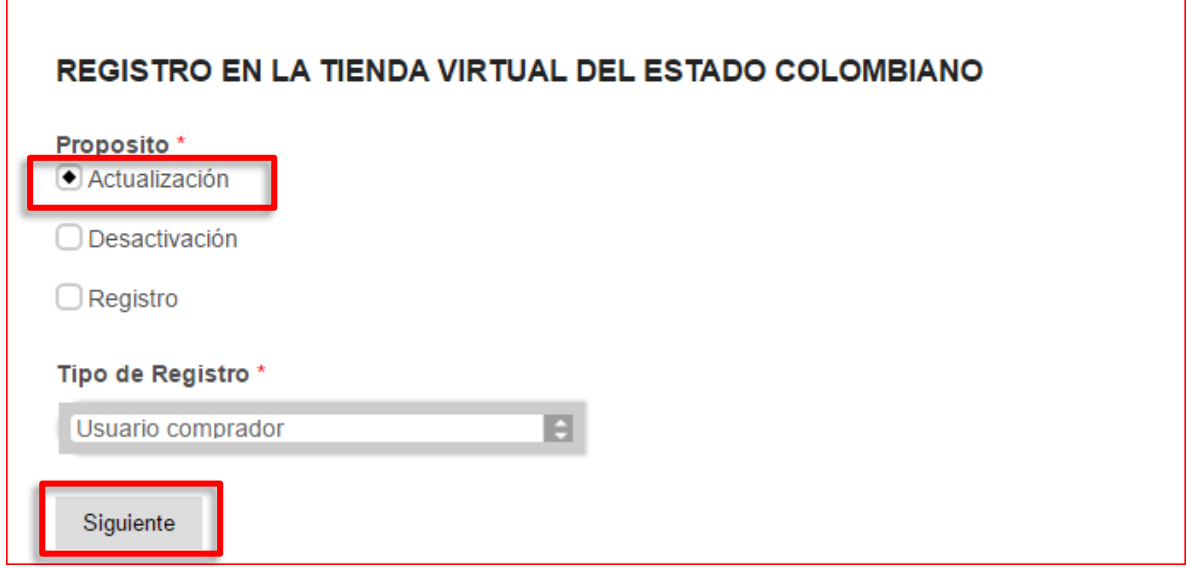

El usuario debe seleccionar la entidad e ingresar su cédula.

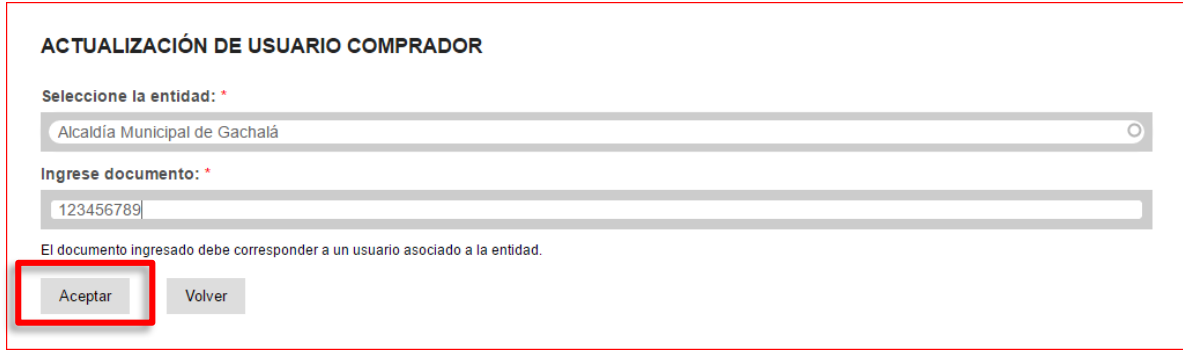

El sistema luego envía un correo con un link al formulario de actualización con los mismos pasos que en el proceso de Registro. Realizados los cambios sobre el formulario y guardado en el sistema, los usuarios de la Entidad reciben otro correo electrónico con un archivo PDF del formulario y un link para cargar el archivo firmado. Hecho esto, dentro de los dos días hábiles siguientes los cambios quedan realizados en el sistema.

C GOBIERNO DE COLOMBIA

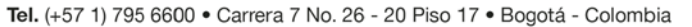

**TODOS POR UN** 

**NUEVO PAÍS** 

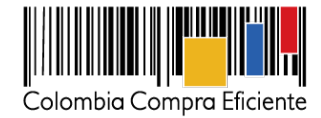

#### **III. Desactivación**

La desactivación de la Entidad Compradora o sus usuarios puede ser solicitada por cualquier usuario registrado (Contacto, Comprador, Ordenador).

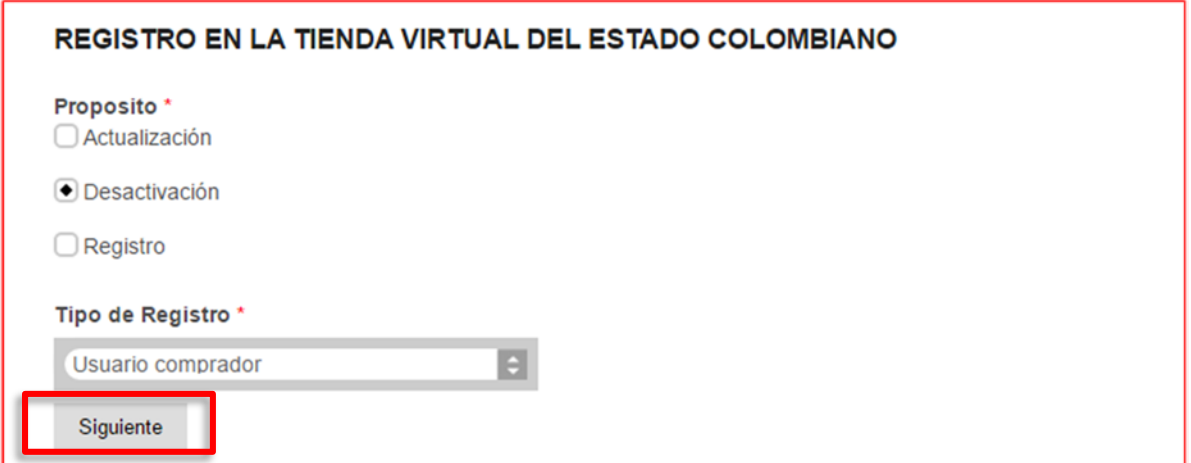

El usuario debe seleccionar la entidad e ingresar su cédula.

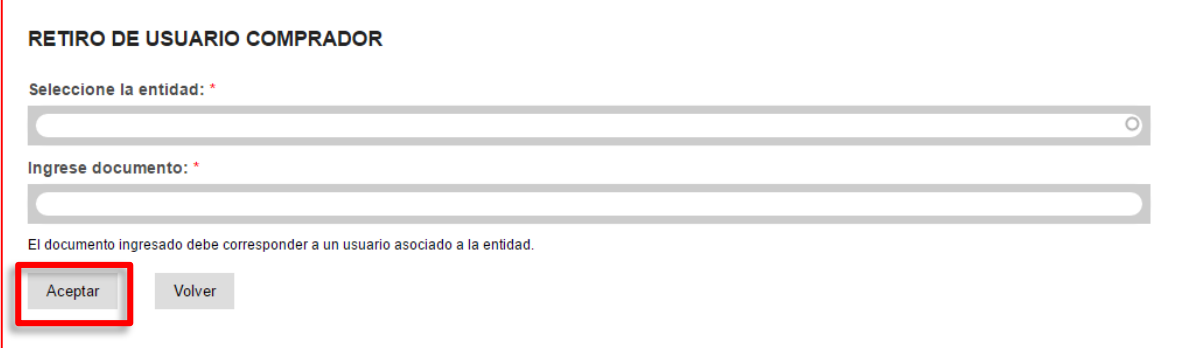

El sistema luego envía un correo con un link al formulario de actualización con los mismos pasos que en el proceso de Registro. Realizados los cambios sobre el formulario y guardado en el sistema, los usuarios de la Entidad reciben otro correo electrónico con un archivo PDF del formulario y un link para cargar el archivo firmado. Hecho esto, dentro de los dos días hábiles siguientes los cambios quedan realizados en el sistema.

C GOBIERNO DE COLOMBIA

Tel. (+57 1) 795 6600 · Carrera 7 No. 26 - 20 Piso 17 · Bogotá - Colombia

**TODOS POR UN** 

**NUEVO PAÍS**